# **Section 2.16** Generic Inputs and Outputs

The Network System supports a single Generic Input/Output Control (GIO) (A9011600). The GIO provides eight outputs and monitors eight inputs for miscellaneous connections to the Network System.

Use the outputs to operate items such as landscape lighting, a lawn sprinkler system and other components that require on/off control. By default, the outputs are controlled by a specific schedule automatically; however, you can also control the outputs manually.

Inputs detect switch closures and typically monitor noncritical alarms such as sump-pump start notification, door-entry switch notification or a low fuel-tank condition. You can configure the inputs to provide notification automatically when a condition is active. See **Section 4.2: Alarms** for more information about setting up notifications.

This section includes the following topics:

- Naming inputs and outputs
- Input elements
- Output elements

Before proceeding, ensure the following steps are complete:

- □ All Uponor Configuration Tool (UCT) (A9090000) software components are installed (**Section 1.5**).
- $\Box$  The computer is correctly connected to the Network System (**Section 1.6**).
- $\Box$  The installer is familiar with using UCT elements (**Section 1.7**).

 **Important:** Remember to save all changes to flash memory. Changes not saved to flash will be lost if power is removed from the Router Main Control (RTR) (A9011000). See **Section 5.1: Save to and Load from Flash**.

## **Naming Inputs and Outputs**

It is a best practice to name inputs and outputs. The name should clearly indicate the device or service area to which specific terminals connect. The installer should know the terminal connections before beginning the process of naming inputs and outputs.

Refer to the following steps to name inputs and outputs:

1. From the **Main Menu**, click the **Generic I/O** button as shown in **Figure 2.16-1**. The Generic Input/Output Device (GIO) screen, shown in **Figure 2.16-2**, will display. The screen will indicate the GIO status. If the Hardware Status field displays "Online", the GIO is communicating properly with the RTR.

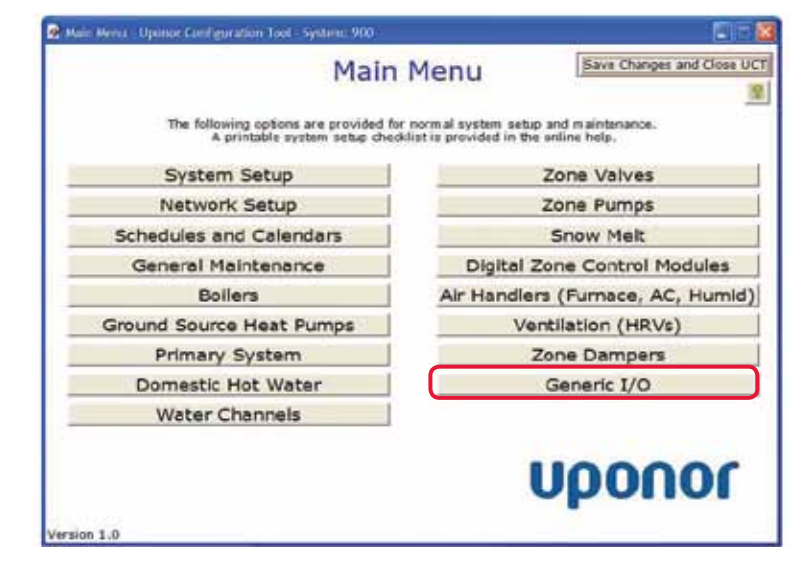

 **Figure 2.16-1: Main Menu Screen**

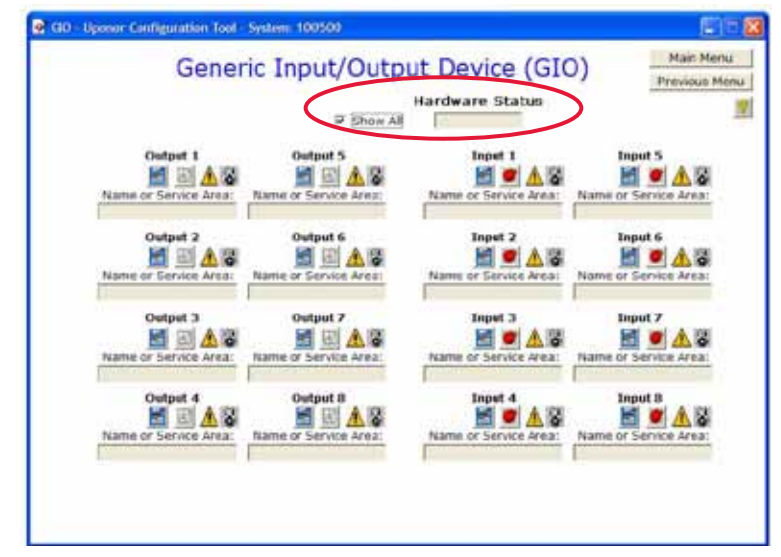

 **Figure 2.16-2: GIO Status Screen**

- 2. Enter an input or output name that clearly identifies the connected device or service area. The name must be less than 40 characters and cannot include symbols. The name will first display in pink and will change to black when accepted by the RTR.
- 3. Repeat these steps for each connected input and output.

## **Input Elements**

The GIO Status screen displays fields and icons, shown in **Figure 2.16-3**, for each input:

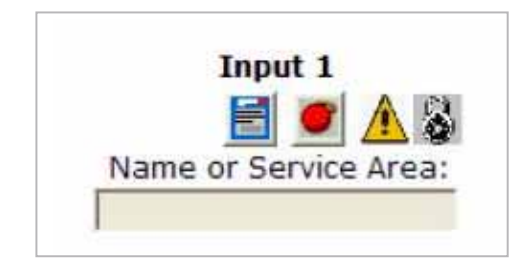

#### **Figure 2.16-3: Input or Alarm Elements**

- **Name or Service Area:** This field describes the device connected to the input.
- **On/Off:** This field shows the current state of the input. If the field displays Off, the fault or alarm is not triggered.
- **Manual State Icon:** Clicking on this icon allows the user to set the condition of the input manually. Use the manual state to test that the alarm notification is functioning properly.
- **Alarm Bell Icon:** Clicking on the alarm bell icon opens a dialog box with additional options. The input alarms are preset along with the necessary options. Do not change these settings unless instructed to do so by Uponor Technical Support.
- **Lock Icon:** This icon displays when the input has not been commissioned or tested. See **Section 1.7: Using UCT Elements** for steps to commission a device.

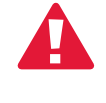

 **Caution:** If a device is not commissioned (i.e., the Commission check box is not checked), the alarm-reporting function will not generate an alarm.

### **Output Elements**

The GIO Status screen displays fields and icons, shown in **Figure 2.16-4**, for each output:

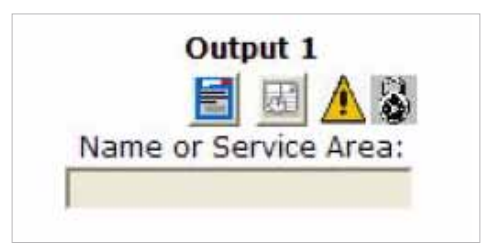

#### **Figure 2.16-4: Output Elements**

- **Name or Service Area:** This field is the description of the device connected to the output.
- **On/Off:** This field shows the current state of the output. Verify an On status by checking that the corresponding light-emitting diode (LED) on the GIO is illuminated green.
- **Manual State Icon:** Clicking on this button allows the user to set the condition of the output manually. Use the manual state to test that the output is operating correctly (e.g., outdoor lighting turns on).
- **Schedule Icon:** Clicking on the schedule icon opens the schedule associated with the output. See **Section 2.17: Using Schedules and Calendar** for information about setting up schedules.
- **Lock Icon:** This icon displays when the output has not been commissioned or tested. See **Section 1.7: Using UCT Elements** for steps to commission a device.